In order to authenticate an app to retrieve your health data, follow these steps:

- 1. Access the application on your personal device. Carefully review the app's terms and conditions.
- 2. Follow the steps in the app to add a health care provider data source and select your health system.
- 3. You will be redirected to your account login page. Enter your username and password.
- 4. If you have proxy access for another person, you will need to select which account you are linking the app to.
- 5. Next, you may see an authorization page with details about the application. These details come from a questionnaire that the app developer fills out and attests to, such as how the app is funded, whether it distributes your data to other parties, and whether you are able to delete or see records of the data the app collects. Review this information carefully and determine whether you would like the app to have access to your health information. If you would like to allow the app to access your data, check the "I have read the statements above" box, and then click "Allow Access". Example of an authorization page:

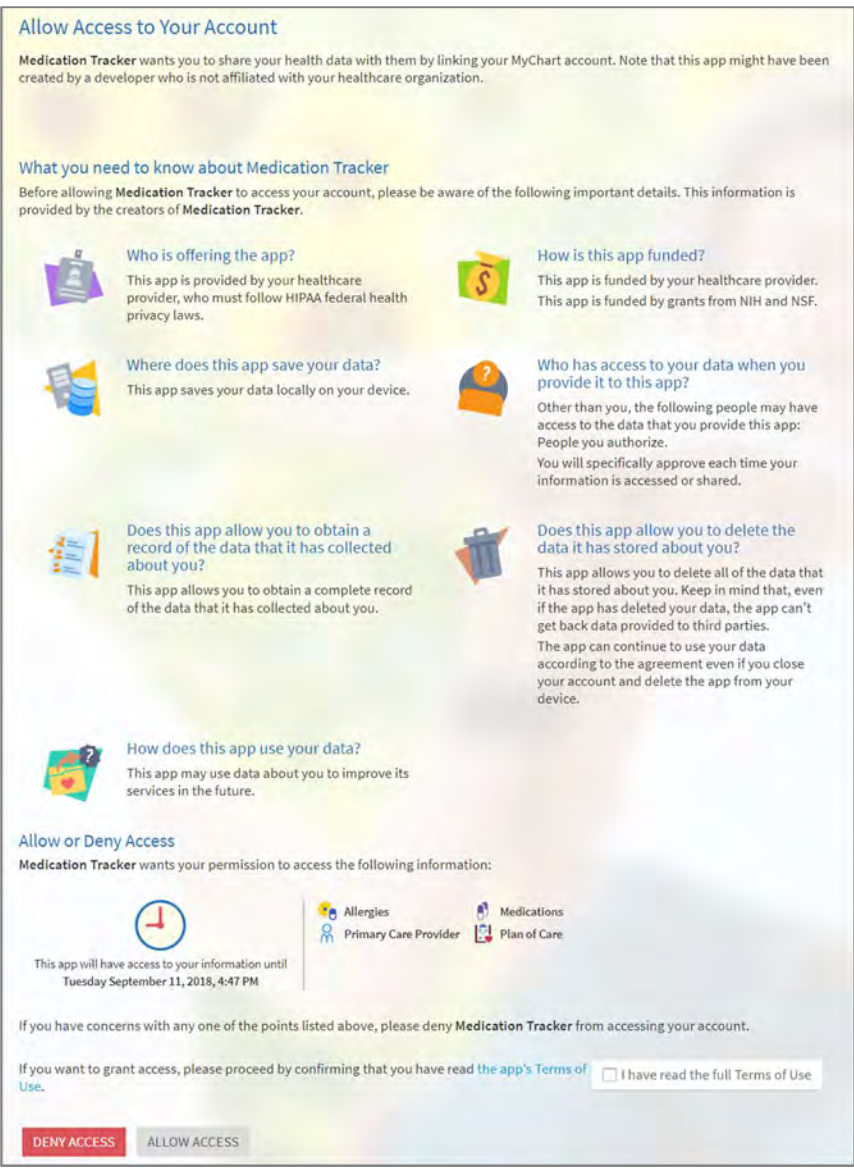

If the app developer has not provided additional information about how your data may be used, you may see a warning message:

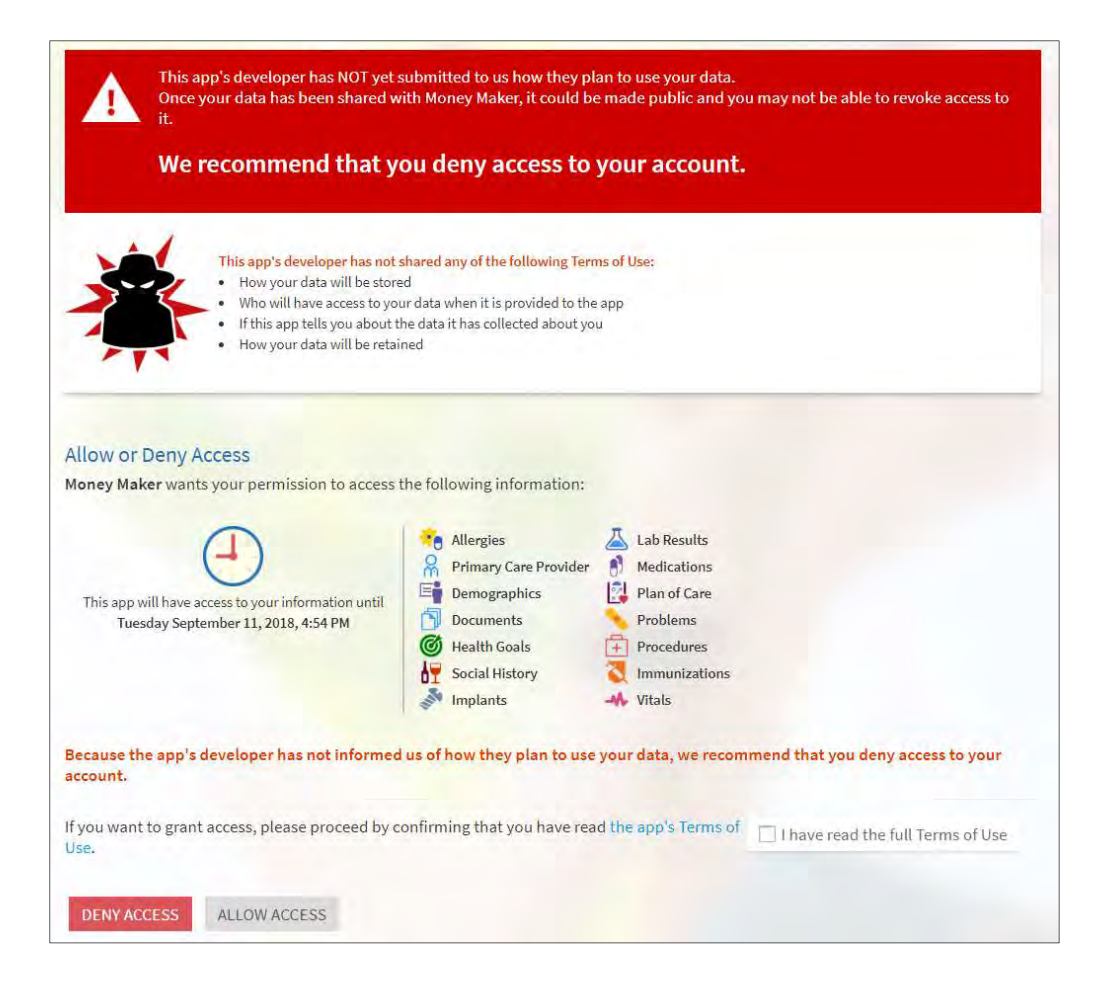